# Oracle® Cloud Using the Marketo Adapter with Oracle Integration 3

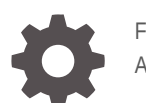

F45563-03 April 2024

ORACLE

Oracle Cloud Using the Marketo Adapter with Oracle Integration 3,

F45563-03

Copyright © 2022, 2024, Oracle and/or its affiliates.

Primary Author: Oracle Corporation

This software and related documentation are provided under a license agreement containing restrictions on use and disclosure and are protected by intellectual property laws. Except as expressly permitted in your license agreement or allowed by law, you may not use, copy, reproduce, translate, broadcast, modify, license, transmit, distribute, exhibit, perform, publish, or display any part, in any form, or by any means. Reverse engineering, disassembly, or decompilation of this software, unless required by law for interoperability, is prohibited.

The information contained herein is subject to change without notice and is not warranted to be error-free. If you find any errors, please report them to us in writing.

If this is software, software documentation, data (as defined in the Federal Acquisition Regulation), or related documentation that is delivered to the U.S. Government or anyone licensing it on behalf of the U.S. Government, then the following notice is applicable:

U.S. GOVERNMENT END USERS: Oracle programs (including any operating system, integrated software, any programs embedded, installed, or activated on delivered hardware, and modifications of such programs) and Oracle computer documentation or other Oracle data delivered to or accessed by U.S. Government end users are "commercial computer software," "commercial computer software documentation," or "limited rights data" pursuant to the applicable Federal Acquisition Regulation and agency-specific supplemental regulations. As such, the use, reproduction, duplication, release, display, disclosure, modification, preparation of derivative works, and/or adaptation of i) Oracle programs (including any operating system, integrated software, any programs embedded, installed, or activated on delivered hardware, and modifications of such programs), ii) Oracle computer documentation and/or iii) other Oracle data, is subject to the rights and limitations specified in the license contained in the applicable contract. The terms governing the U.S. Government's use of Oracle cloud services are defined by the applicable contract for such services. No other rights are granted to the U.S. Government.

This software or hardware is developed for general use in a variety of information management applications. It is not developed or intended for use in any inherently dangerous applications, including applications that may create a risk of personal injury. If you use this software or hardware in dangerous applications, then you shall be responsible to take all appropriate fail-safe, backup, redundancy, and other measures to ensure its safe use. Oracle Corporation and its affiliates disclaim any liability for any damages caused by use of this software or hardware in dangerous applications.

Oracle®, Java, MySQL, and NetSuite are registered trademarks of Oracle and/or its affiliates. Other names may be trademarks of their respective owners.

Intel and Intel Inside are trademarks or registered trademarks of Intel Corporation. All SPARC trademarks are used under license and are trademarks or registered trademarks of SPARC International, Inc. AMD, Epyc, and the AMD logo are trademarks or registered trademarks of Advanced Micro Devices. UNIX is a registered trademark of The Open Group.

This software or hardware and documentation may provide access to or information about content, products, and services from third parties. Oracle Corporation and its affiliates are not responsible for and expressly disclaim all warranties of any kind with respect to third-party content, products, and services unless otherwise set forth in an applicable agreement between you and Oracle. Oracle Corporation and its affiliates will not be responsible for any loss, costs, or damages incurred due to your access to or use of third-party content, products, or services, except as set forth in an applicable agreement between you and Oracle.

For information about Oracle's commitment to accessibility, visit the Oracle Accessibility Program website at <http://www.oracle.com/pls/topic/lookup?ctx=acc&id=docacc>.

# **Contents**

### [Preface](#page-4-0)

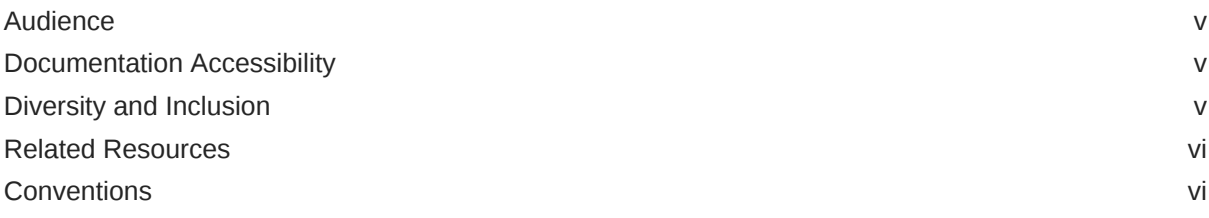

### 1 [Understand the Marketo Adapter](#page-6-0)

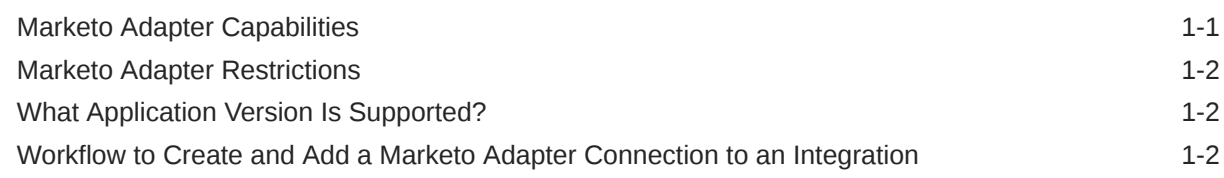

### 2 [Create a Marketo Adapter Connection](#page-9-0)

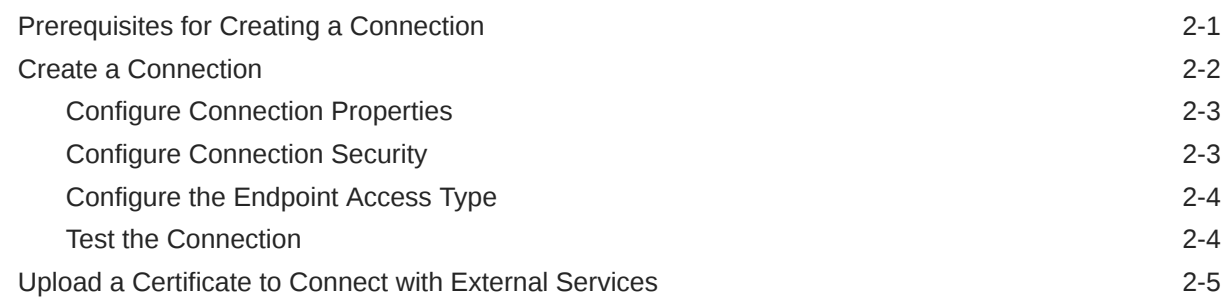

### 3 [Add the Marketo Adapter Connection to an Integration](#page-17-0)

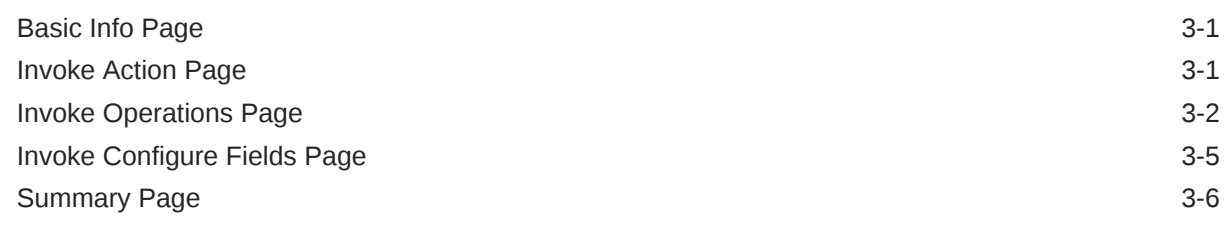

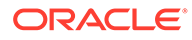

### 4 [Implement Common Patterns Using the Marketo Adapter](#page-23-0)

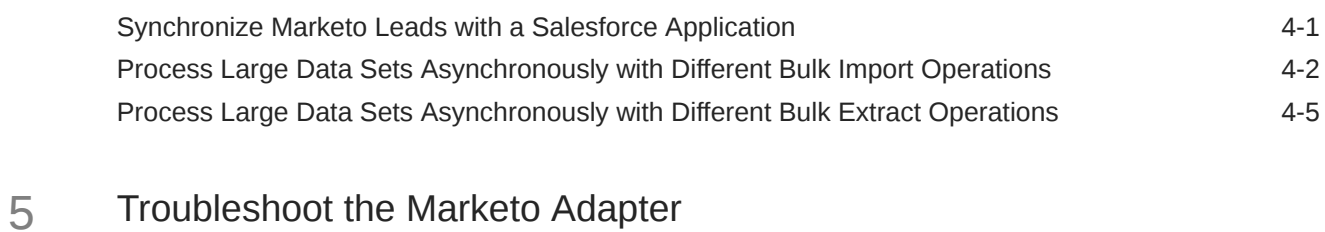

[Marketo Adapter Endpoint Configuration Issues 5-1](#page-30-0)

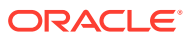

## <span id="page-4-0"></span>Preface

This guide describes how to configure this adapter as a connection in an integration in Oracle Integration.

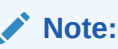

The use of this adapter may differ depending on the features you have, or whether your instance was provisioned using Standard or Enterprise edition. These differences are noted throughout this guide.

#### **Topics:**

- **Audience**
- Documentation Accessibility
- Diversity and Inclusion
- [Related Resources](#page-5-0)
- **[Conventions](#page-5-0)**

### Audience

This guide is intended for developers who want to use this adapter in integrations in Oracle Integration.

### Documentation Accessibility

For information about Oracle's commitment to accessibility, visit the Oracle Accessibility Program website at <https://www.oracle.com/corporate/accessibility/>.

#### **Access to Oracle Support**

Oracle customers that have purchased support have access to electronic support through My Oracle Support. For information, visit <https://support.oracle.com/portal/> or visit [Oracle](https://www.oracle.com/corporate/accessibility/learning-support.html#support-tab) [Accessibility Learning and Support](https://www.oracle.com/corporate/accessibility/learning-support.html#support-tab) if you are hearing impaired.

### Diversity and Inclusion

Oracle is fully committed to diversity and inclusion. Oracle respects and values having a diverse workforce that increases thought leadership and innovation. As part of our initiative to build a more inclusive culture that positively impacts our employees, customers, and partners, we are working to remove insensitive terms from our products and documentation.

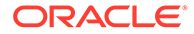

We are also mindful of the necessity to maintain compatibility with our customers' existing technologies and the need to ensure continuity of service as Oracle's offerings and industry standards evolve. Because of these technical constraints, our effort to remove insensitive terms is ongoing and will take time and external cooperation.

### <span id="page-5-0"></span>Related Resources

See these Oracle resources:

- Oracle Cloud at <http://cloud.oracle.com>
- *Using Integrations in Oracle Integration 3*
- *Using the Oracle Mapper with Oracle Integration 3*
- Oracle Integration documentation on the Oracle Help Center.

### **Conventions**

The following text conventions are used in this document:

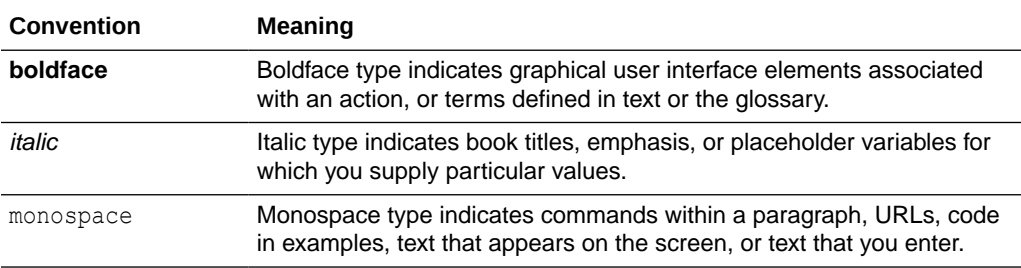

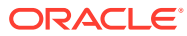

# <span id="page-6-0"></span>1 Understand the Marketo Adapter

Review the following conceptual topics to learn about the Marketo Adapter and how to use it as a connection in integrations in Oracle Integration. A typical workflow of adapter and integration tasks is also provided.

#### **Topics**

- **Marketo Adapter Capabilities**
- **[Marketo Adapter Restrictions](#page-7-0)**
- [What Application Version Is Supported?](#page-7-0)
- [Workflow to Create and Add a Marketo Adapter Connection to an Integration](#page-7-0)

#### **Note:**

There are overall service limits for Oracle Integration. A service limit is the quota or allowance set on a resource. See Service Limits.

### Marketo Adapter Capabilities

The Marketo Adapter enables you to create an integration with a Marketo application. You can configure the Marketo Adapter as an invoke connection in an integration in Oracle Integration.

The Marketo Adapter provides the following benefits:

- Supports connecting to private resources that are in your virtual cloud network (VCN) with a private endpoint. See Connect to Private Resources in *Provisioning and Administering Oracle Integration 3* and [Configure the Endpoint Access Type](#page-12-0). This type of connection does not use the connectivity agent.
- Supports all custom objects created by the user at [Marketo.com](https://www.marketo.com/), along with standard objects.
- Provides invoke (target) support for performing the following types of operations against objects from the Lead Database module of the Marketo application:
	- Create or Update Information (create or update records from Marketo)
	- Query Information (get records from Marketo)
	- Delete Information (delete records from Marketo)
	- Bulk Extract (extracts bulk records from Marketo)
	- Bulk Import (import bulk records into Marketo)
- Supports Marketo APIs protected using OAuth 2.0 two-legged authentication.

The Marketo Adapter is one of many predefined adapters included with Oracle Integration. See the Adapters page in the Oracle Help Center.

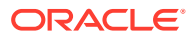

### <span id="page-7-0"></span>Marketo Adapter Restrictions

Note the following Marketo Adapter restrictions.

The bulk extract feature has the following restrictions:

- Maximum concurrent export jobs: 2
- Maximum queued export jobs: 10
- File retention period: 10 days
- Maximum time span for date range filter (createdAt or updatedAt): 31 days
- Maximum limit of daily export quota: 500 MB per day

See [Bulk Extract.](https://developers.marketo.com/rest-api/bulk-extract/#limits)

#### **Note:**

There are overall service limits for Oracle Integration. A service limit is the quota or allowance set on a resource. See Service Limits.

### What Application Version Is Supported?

For information about which application version is supported by this adapter, see the [Connectivity Certification Matrix](https://docs.oracle.com/en/cloud/paas/integration-cloud/certification-matrix/adaptercertificationmatrix.pdf).

## Workflow to Create and Add a Marketo Adapter Connection to an Integration

You follow a very simple workflow to create a connection with an adapter and include the connection in an integration in Oracle Integration.

This table lists the workflow steps for both adapter tasks and overall integration tasks, and provides links to instructions for each step.

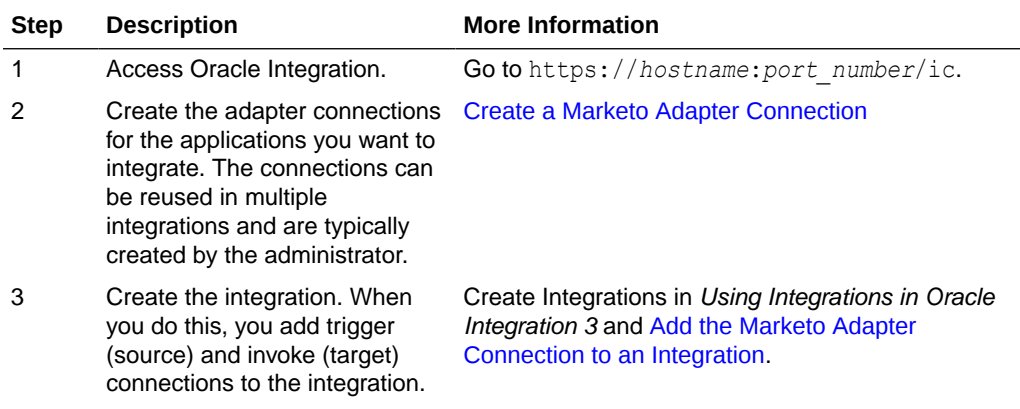

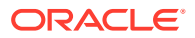

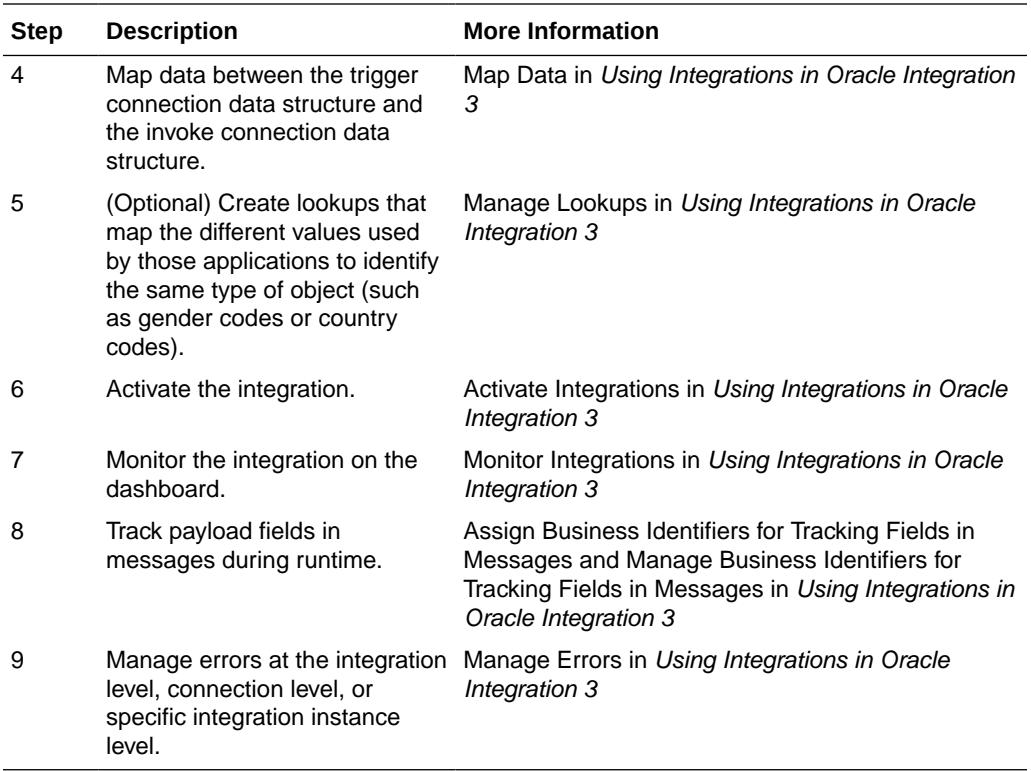

# <span id="page-9-0"></span>2 Create a Marketo Adapter Connection

A connection is based on an adapter. You define connections to the specific cloud applications that you want to integrate. The following topics describe how to define connections.

#### **Topics**

- Prerequisites for Creating a Connection
- [Create a Connection](#page-10-0)
- [Upload a Certificate to Connect with External Services](#page-13-0)

### Prerequisites for Creating a Connection

You must satisfy the following prerequisites to create a connection with the Marketo Adapter:

- Create an API Only User Role
- Obtain the Client ID and Client Secret
- **[Obtain the Munchkin ID](#page-10-0)**

#### **Create an API Only User Role**

You must create a new user with the **API Only** role. Once done, create a custom service to use with the REST API.

- **1.** Log in to your Marketo account.
- **2.** On the Home page, click **Admin**.
- **3.** Click **Users & Roles**, and click **Invite New User**.
- **4.** Enter an email address, first name, and last name for the **API Only** user, and click **NEXT**.
- **5.** Select **Admin or API Role** in the **Roles** field, select the **API Only** check box, and then click **NEXT**.
- **6.** Click **SEND**.

Create a Custom Service:

- **1.** On the Home page, navigate to **Admin** > **LaunchPoint**.
- **2.** Click **LaunchPoint**, click **New**, and then click **New Service**.
- **3.** Enter a display name for the service, select **Custom** from the dropdown list, select the **API Only** user from the dropdown list, and then click **CREATE**.

#### **Obtain the Client ID and Client Secret**

- **1.** Log in to your Marketo account.
- **2.** On the Home page, click **Admin**.
- **3.** In the left pane, click **LaunchPoint**.

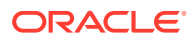

- <span id="page-10-0"></span>**4.** Click **View Details**. Marketo populates the **Details** section with the following IDs:
	- **Client Id**
	- **Client Secret**

**Obtain the Munchkin ID**

- **1.** Log in to your Marketo account.
- **2.** On the Home page, click **Admin**.
- **3.** In the left pane, click **Munchkin**. The Munchkin ID appears in the **Munchkin Account ID** field.

### Create a Connection

Before you can build an integration, you must create the connections to the applications with which you want to share data.

To create a connection in Oracle Integration:

- **1.** In the navigation pane, click **Design**, then **Connections**.
- **2.** Click **Create**.

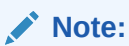

You can also create a connection in the integration canvas. See Define Inbound Triggers and Outbound Invokes.

- **3.** In the Create connection panel, select the adapter to use for this connection. To find the adapter, scroll through the list, or enter a partial or full name in the **Search** field.
- **4.** Enter the information that describes this connection.

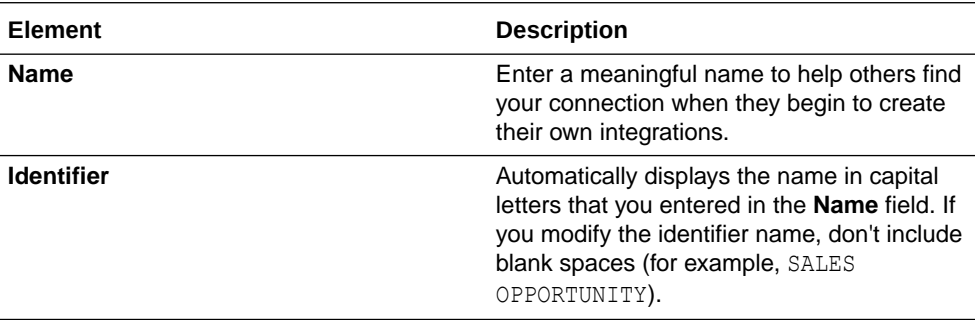

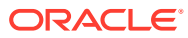

<span id="page-11-0"></span>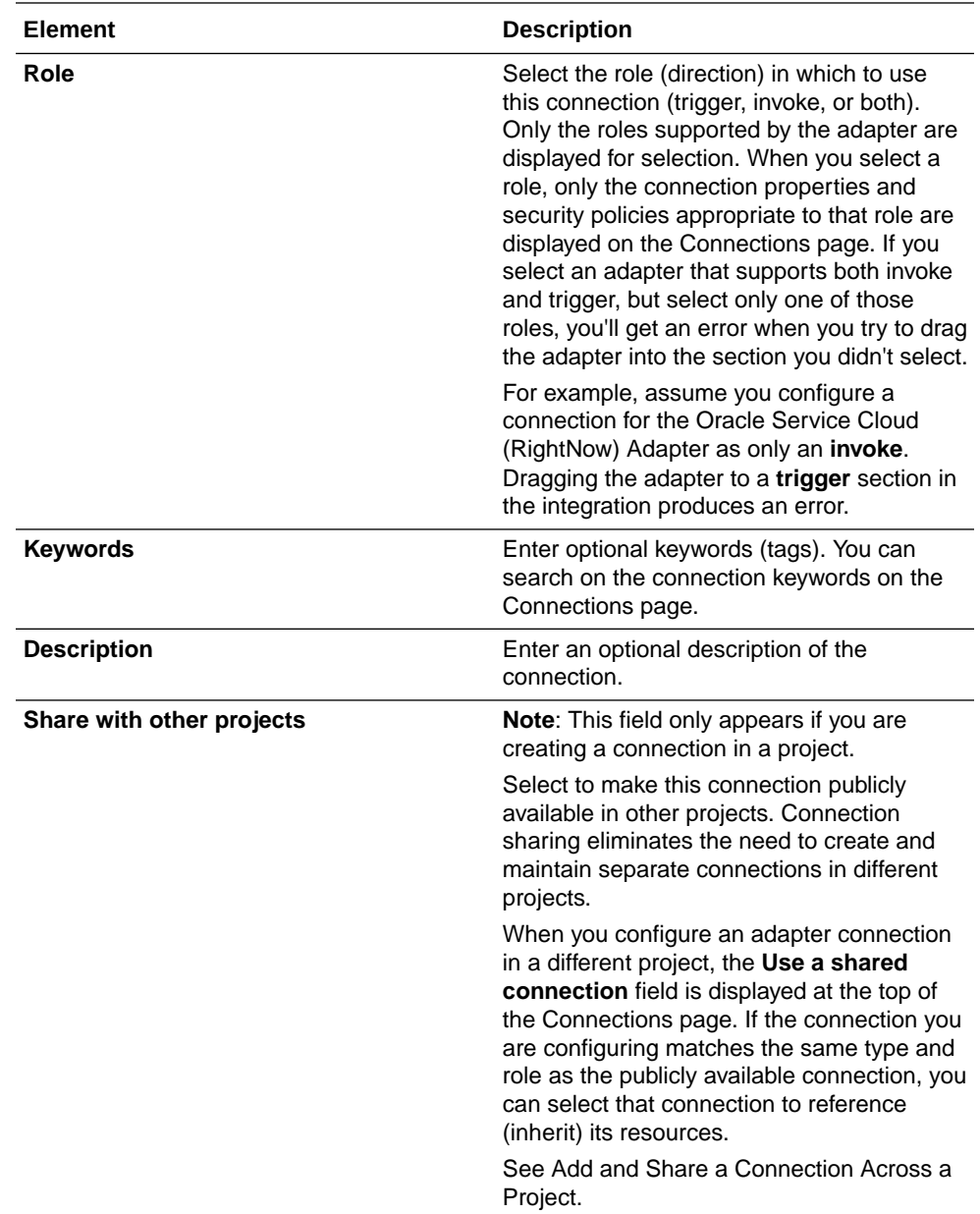

#### **5.** Click **Create**.

Your connection is created. You're now ready to configure the connection properties, security policies, and (for some connections) access type.

### Configure Connection Properties

Enter connection information so your application can process requests.

- **1.** Go to the **Connection Properties** section.
- **2.** In the **Munchkin ID** field, enter the munchkin ID. See [Obtain the Munchkin ID](#page-10-0).

### Configure Connection Security

Configure security for your Marketo Adapter connection.

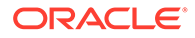

- <span id="page-12-0"></span>**1.** Go to the **Security** section.
- **2.** In the **Client Id** field, enter the client ID that you obtained after performing the steps in the prerequisites section. See [Obtain the Client ID and Client Secret.](#page-9-0)
- **3.** In the **Client Secret** field, enter the client secret that you obtained after performing the steps in the prerequisites section. See [Obtain the Client ID and Client Secret](#page-9-0).

### Configure the Endpoint Access Type

Configure access to your endpoint. Depending on the capabilities of the adapter you are configuring, options may appear to configure access to the public internet, to a private endpoint, or to an on-premises service hosted behind a fire wall.

- Select the Endpoint Access Type
- **Ensure Private Endpoint Configuration is Successful**

#### **Select the Endpoint Access Type**

Select the option for accessing your endpoint.

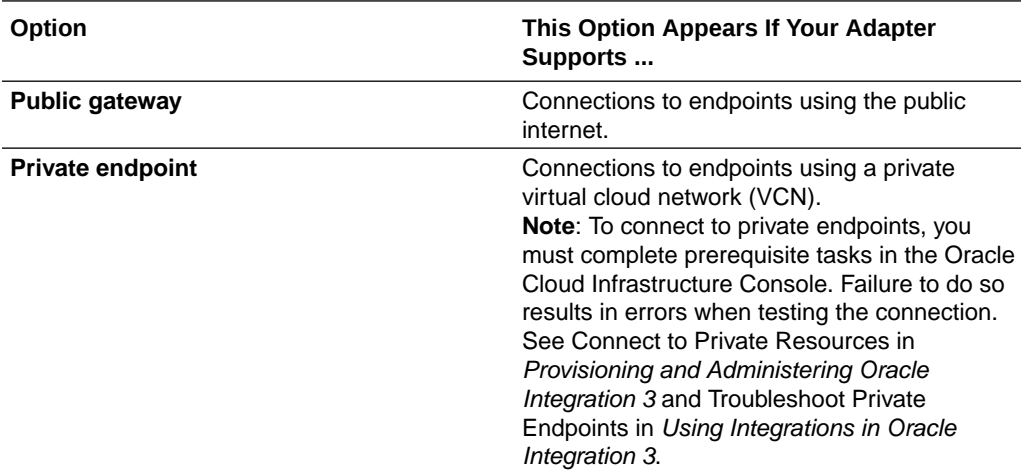

**Ensure Private Endpoint Configuration is Successful**

- To connect to private endpoints, you must complete prerequisite tasks in the Oracle Cloud Infrastructure Console. Failure to do so results in errors when testing the connection. See Connect to Private Resources in *Provisioning and Administering Oracle Integration 3*.
- When configuring an adapter on the Connections page to connect to endpoints using a private network, specify the fully-qualified domain name (FQDN) and *not* the IP address. If you enter an IP address, validation fails when you click **Test**.
- IPSec tunneling and FastConnect are not supported for use with private endpoints.

### Test the Connection

Test your connection to ensure that it's configured successfully.

**1.** In the page title bar, click **Test**. What happens next depends on whether your adapter connection uses a Web Services Description Language (WSDL) file. Only some adapter connections use WSDLs.

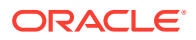

<span id="page-13-0"></span>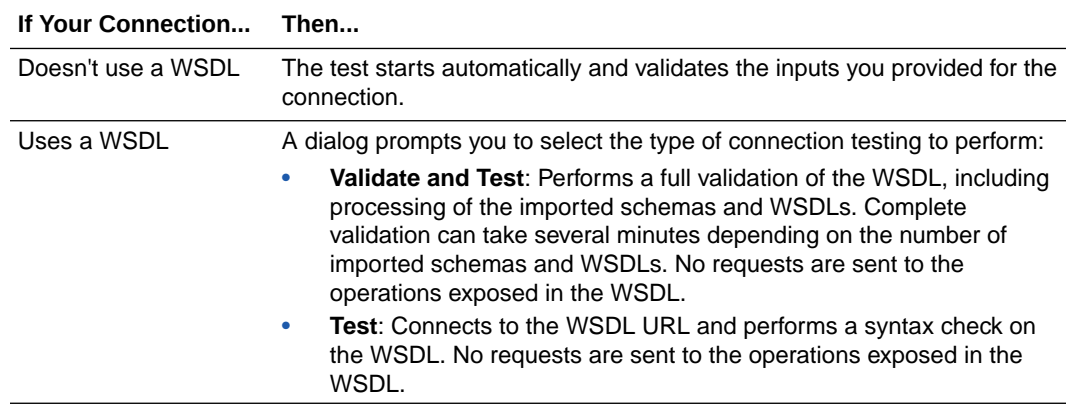

- **2.** Wait for a message about the results of the connection test.
	- If the test was successful, then the connection is configured properly.
	- If the test failed, then edit the configuration details you entered. Check for typos and verify URLs and credentials. Continue to test until the connection is successful.
- **3.** When complete, click **Save**.

### Upload a Certificate to Connect with External Services

Certificates allow Oracle Integration to connect with external services. If the external service/ endpoint needs a specific certificate, request the certificate and then import it into Oracle Integration.

If you make an SSL connection in which the root certificate does not exist in Oracle Integration, an exception error is thrown. In that case, you must upload the appropriate certificate. A certificate enables Oracle Integration to connect with external services. If the external endpoint requires a specific certificate, request the certificate and then upload it into Oracle Integration.

- **1.** Sign in to Oracle Integration.
- **2.** In the navigation pane, click **Settings**, then **Certificates**. All certificates currently uploaded to the trust store are displayed on the Certificates page.
- **3.** Click Filter  $\overline{\phantom{I}}$  to filter by name, certificate expiration date, status, type, category, and installation method (user-installed or system-installed). Certificates installed by the system cannot be deleted.

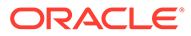

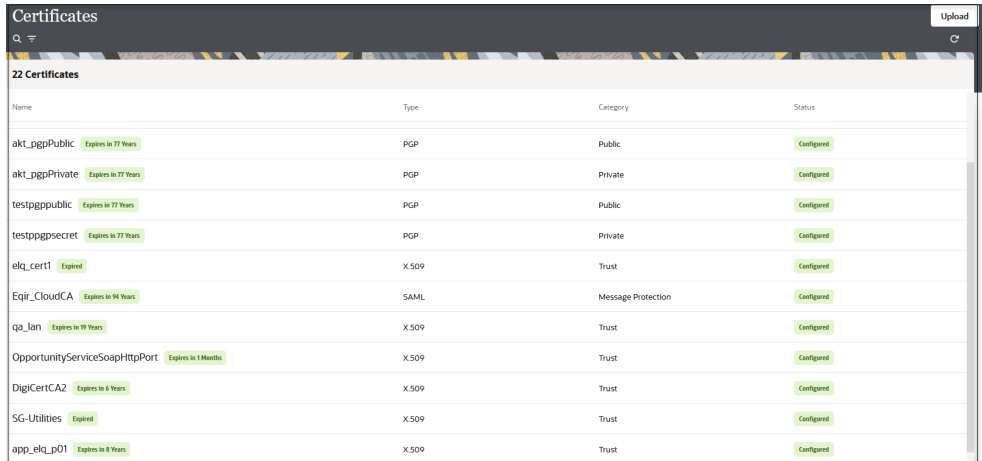

- **4.** Click **Upload** at the top of the page. The Upload certificate panel is displayed.
- **5.** Enter an alias name and optional description.
- **6.** In the **Type** field, select the certificate type. Each certificate type enables Oracle Integration to connect with external services.
	- Digital Signature
	- X.509 (SSL transport)
	- [SAML \(Authentication & Authorization\)](#page-15-0)
	- [PGP \(Encryption & Decryption\)](#page-15-0)
	- [Signing key](#page-16-0)

#### **Digital Signature**

The digital signature security type is typically used with adapters created with the Rapid Adapter Builder. See Learn About the Rapid Adapter Builder in Oracle Integration in *Using the Rapid Adapter Builder with Oracle Integration 3*.

- **1.** Click **Browse** to select the digital certificate. The certificate must be an X509Certificate. This certificate provides inbound RSA signature validation. See Implement Digital Signature Validation (RSA) in *Using the Rapid Adapter Builder with Oracle Integration 3*.
- **2.** Click **Upload**.

#### **X.509 (SSL transport)**

- **1.** Select a certificate category.
	- **a. Trust**: Use this option to upload a trust certificate.
		- **i.** Click **Browse**, then select the trust file (for example, .cer or .crt) to upload.
	- **b. Identity**: Use this option to upload a certificate for two-way SSL communication.
		- **i.** Click **Browse**, then select the keystore file (.jks) to upload.

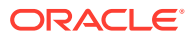

<span id="page-15-0"></span>**ii.** Enter the comma-separated list of passwords corresponding to key aliases.

### **Note:**

When an identity certificate file  $(.$  jks) contains more than one private key, all the private keys must have the same password. If the private keys are protected with different passwords, the private keys cannot be extracted from the keystore.

- **iii.** Enter the password of the keystore being imported.
- **c.** Click **Upload**.

#### **SAML (Authentication & Authorization)**

- **1.** Note that **Message Protection** is automatically selected as the only available certificate category and cannot be deselected. Use this option to upload a keystore certificate with SAML token support. Create, read, update, and delete (CRUD) operations are supported with this type of certificate.
- **2.** Click **Browse**, then select the certificate file (.cer or .crt) to upload.
- **3.** Click **Upload**.

#### **PGP (Encryption & Decryption)**

- **1.** Select a certificate category. Pretty Good Privacy (PGP) provides cryptographic privacy and authentication for communication. PGP is used for signing, encrypting, and decrypting files. You can select the private key to use for encryption or decryption when configuring the stage file action.
	- **a. Private**: Uses a private key of the target location to decrypt the file.
		- **i.** Click **Browse**, then select the PGP file to upload.
		- **ii.** Enter the PGP private key password.
	- **b. Public**: Uses a public key of the target location to encrypt the file.
		- **i.** Click **Browse**, then select the PGP file to upload.
		- **ii.** In the **ASCII-Armor Encryption Format** field, select **Yes** or **No**.
			- **Yes** shows the format of the encrypted message in ASCII armor. ASCII armor is a binary-to-textual encoding converter. ASCII armor formats encrypted messaging in ASCII. This enables messages to be sent in a standard messaging format. This selection impacts the visibility of message content.
			- **No** causes the message to be sent in binary format.
		- **iii.** From the **Cipher Algorithm** list, select the algorithm to use. Symmetric-key algorithms for cryptography use the same cryptographic keys for both encryption of plain text and decryption of cipher text. The following supported cipher algorithms are FIPS-compliant:
			- AES128
			- AES192
			- AES256

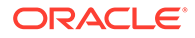

- TDES
- **c.** Click **Upload**.

#### <span id="page-16-0"></span>**Signing key**

A signing key is a secret key used to establish trust between applications. Signing keys are used to sign ID tokens, access tokens, SAML assertions, and more. Using a private signing key, the token is digitally signed and the server verifies the authenticity of the token by using a public signing key. You must upload a signing key to use the OAuth Client Credentials using JWT Client Assertion and OAuth using JWT User Assertion security policies in REST Adapter invoke connections. Only PKCS1- and PKCS8-formatted files are supported.

- **1.** Select **Public** or **Private**.
- **2.** Click **Browse** to upload a key file. If you selected **Private**, and the private key is encrypted, a field for entering the private signing key password is displayed after key upload is complete.
- **3.** Enter the private signing key password. If the private signing key is not encrypted, you are not required to enter a password.
- **4.** Click **Upload**.

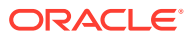

<span id="page-17-0"></span>3

# Add the Marketo Adapter Connection to an Integration

When you drag the Marketo Adapter into an integration, the Adapter Endpoint Configuration Wizard appears. This wizard guides you through configuration of endpoint properties.

The following sections describe the wizard pages that guide you through configuration of the Marketo Adapter as an invoke in an integration. The Marketo Adapter cannot be configured as a trigger connection in an integration.

#### **Topics:**

- Basic Info Page
- **Invoke Action Page**
- **[Invoke Operations Page](#page-18-0)**
- [Invoke Configure Fields Page](#page-21-0)
- **[Summary Page](#page-22-0)**

### Basic Info Page

You can enter a name and description on the Basic Info page of each adapter in your integration.

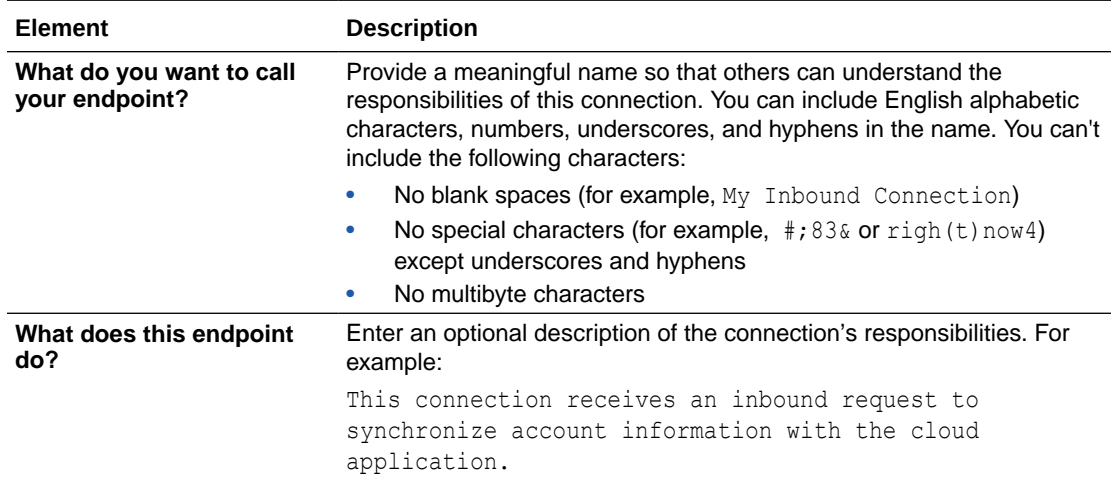

### Invoke Action Page

Select the action to perform.

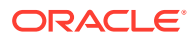

<span id="page-18-0"></span>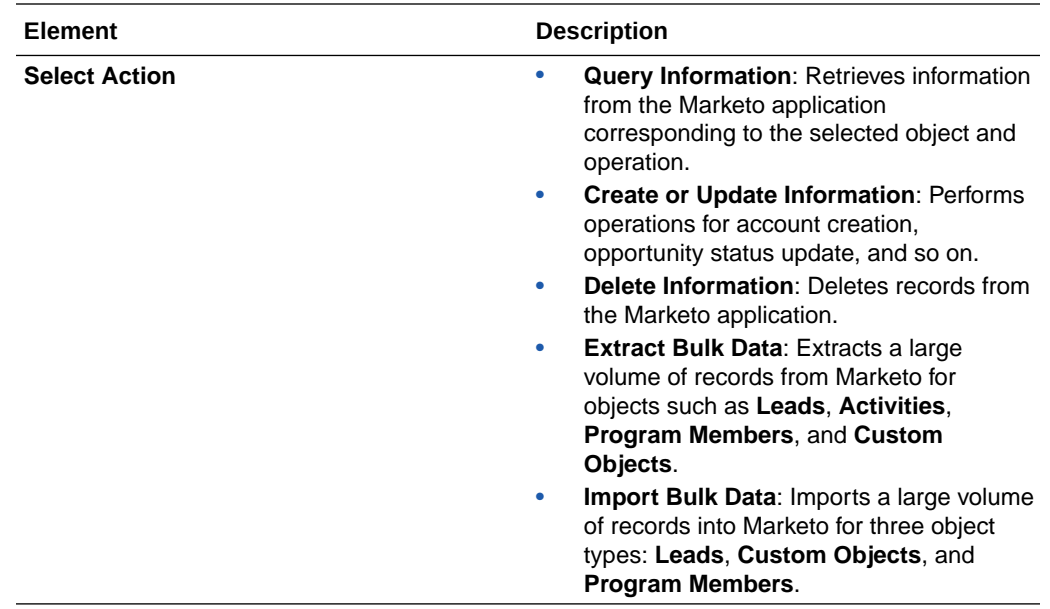

## Invoke Operations Page

Enter the details based on the action you selected on the Action page.

- Query Information
- **[Create or Update Information](#page-19-0)**
- [Delete Information](#page-20-0)
- **[Extract Bulk Data](#page-20-0)**
- [Import Bulk Data](#page-21-0)

### **Note:**

Some objects and operations enable you to select the fields to receive (on the Invoke Configure Fields page) in response to the query operation. For the remaining objects, the Invoke Configure Fields page is disabled.

#### **Query Information**

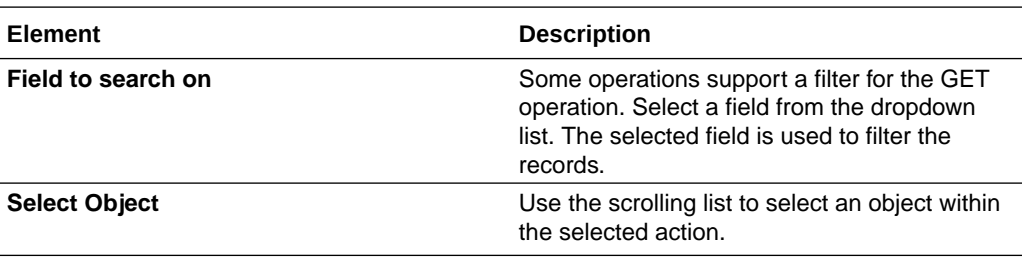

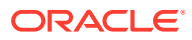

<span id="page-19-0"></span>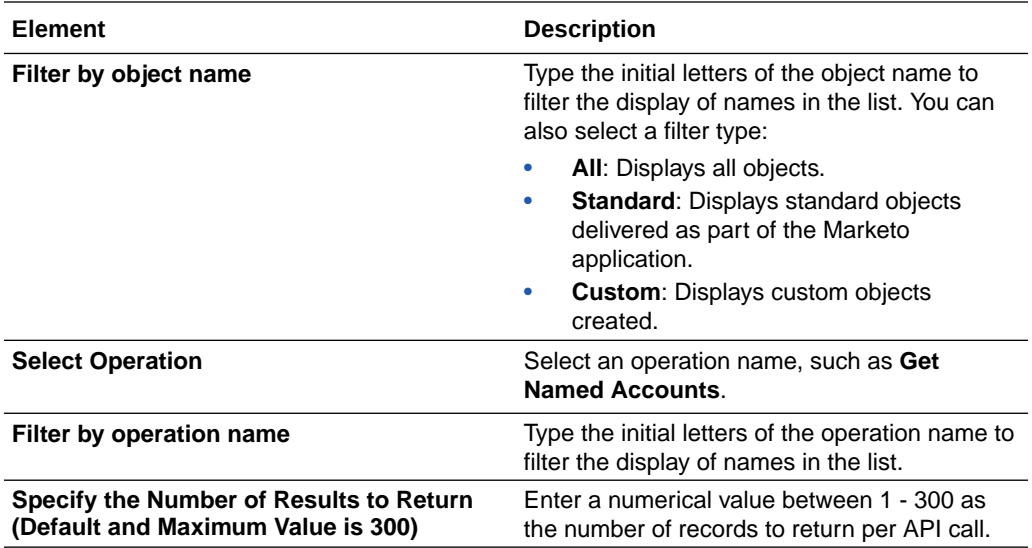

### **Create or Update Information**

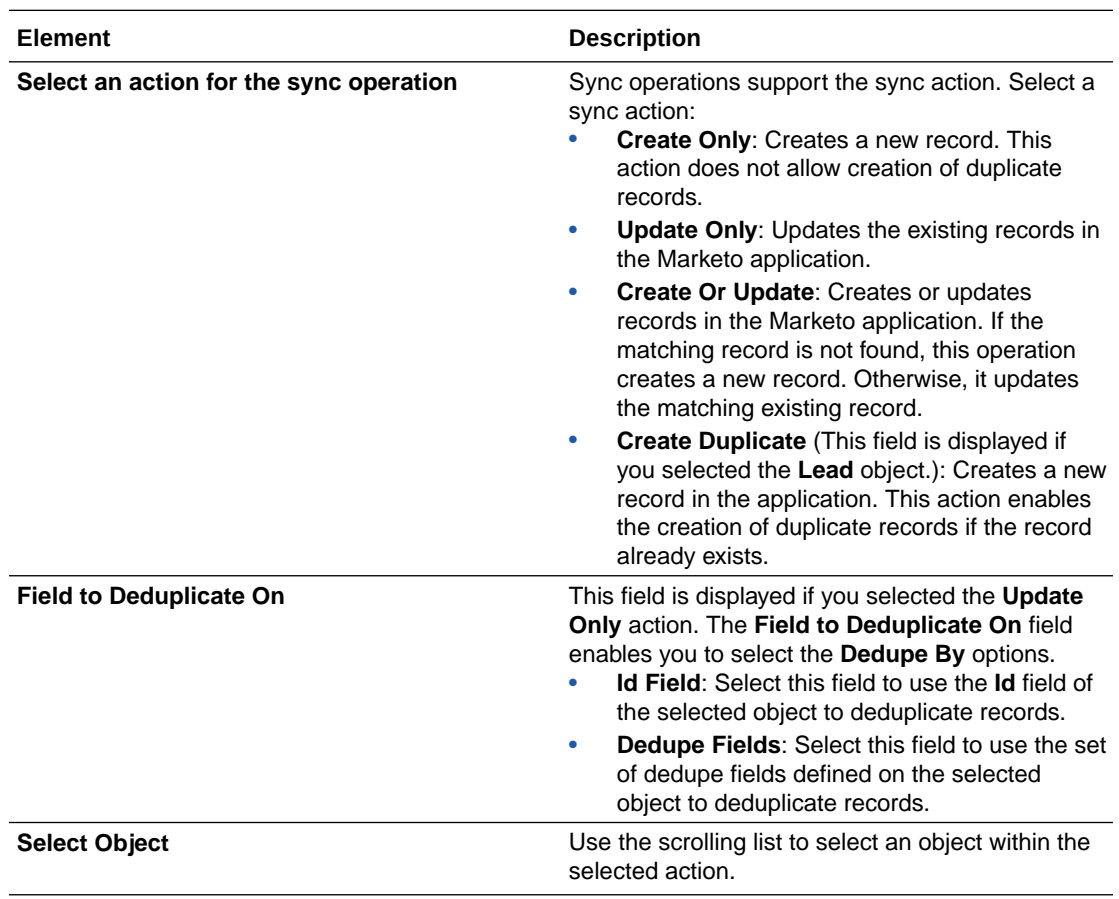

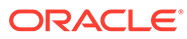

<span id="page-20-0"></span>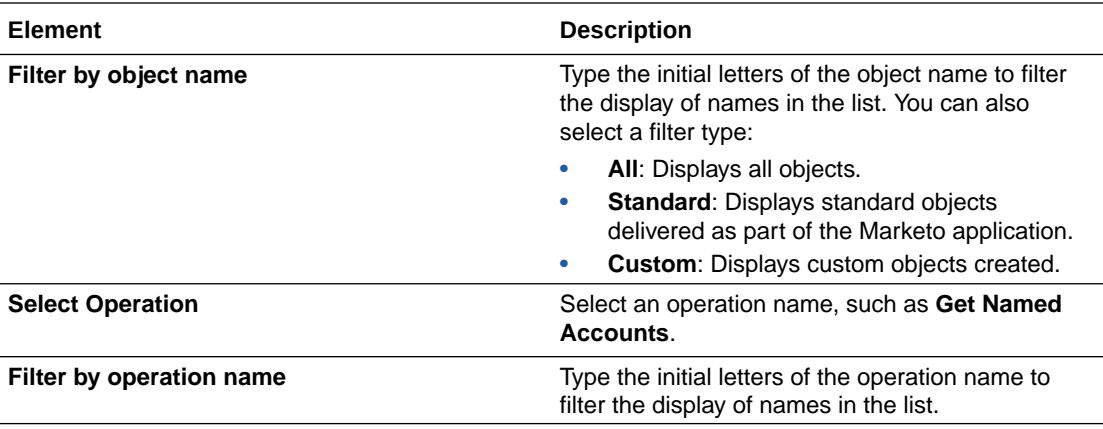

#### **Delete Information**

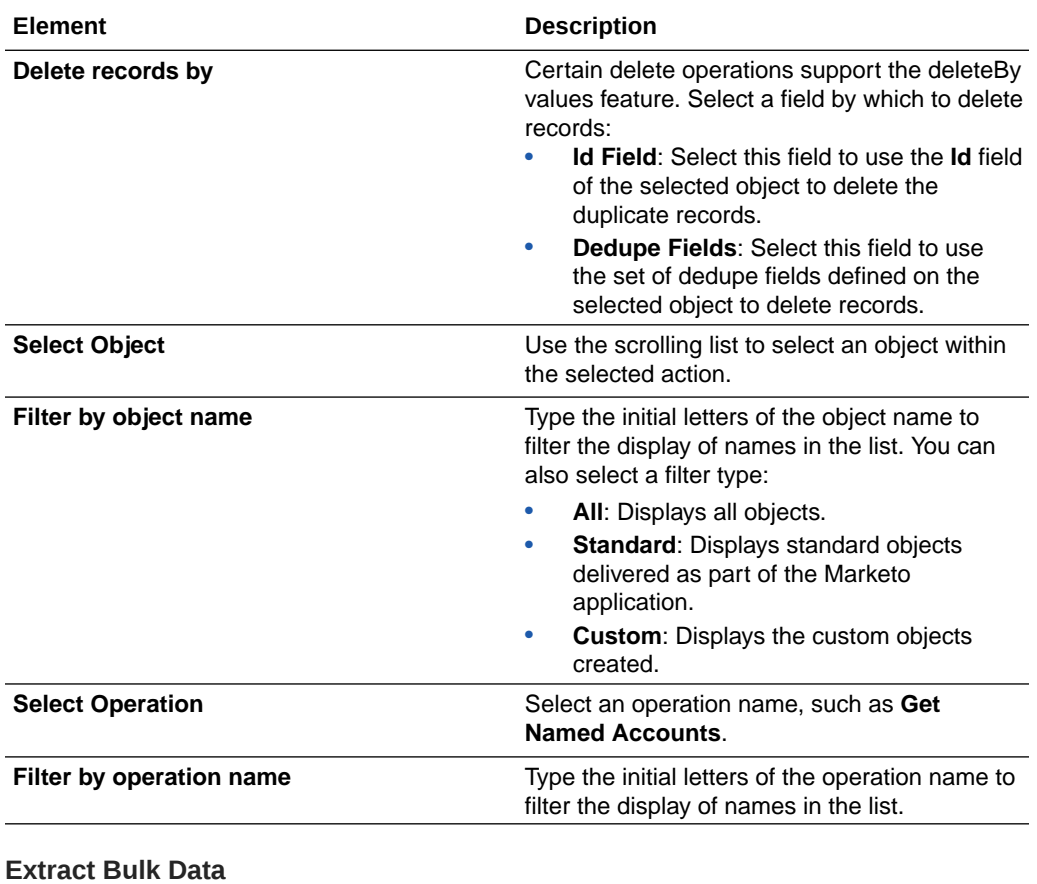

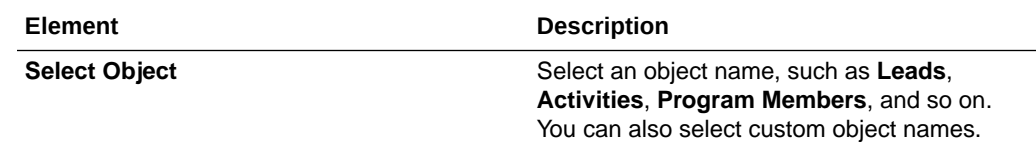

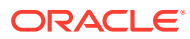

<span id="page-21-0"></span>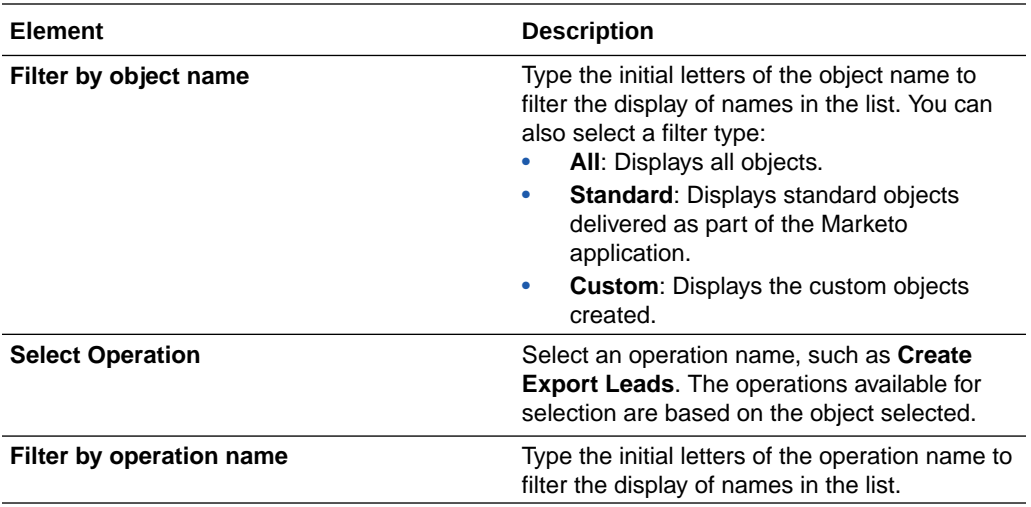

An Extract Bulk Data use case is provided. See [Process Large Data Sets Asynchronously](#page-27-0) [with Different Bulk Extract Operations](#page-27-0).

#### **Import Bulk Data**

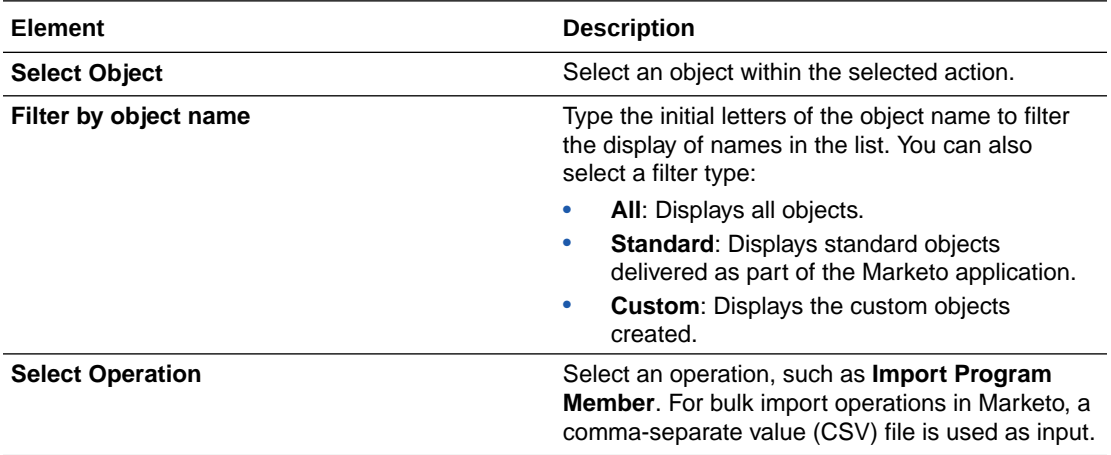

An Import Bulk Data use case is provided. See [Process Large Data Sets Asynchronously](#page-24-0) [with Different Bulk Import Operations](#page-24-0).

### Invoke Configure Fields Page

If you selected **Query Information** or **Extract Bulk Data** on the Action page, and an object (such as **Leads**, **Program Members**, and so on) and an operation (such as **Get Leads By Id**, **Create Extract Bulk Data**, and so on) on the Operations page, select the fields to use.

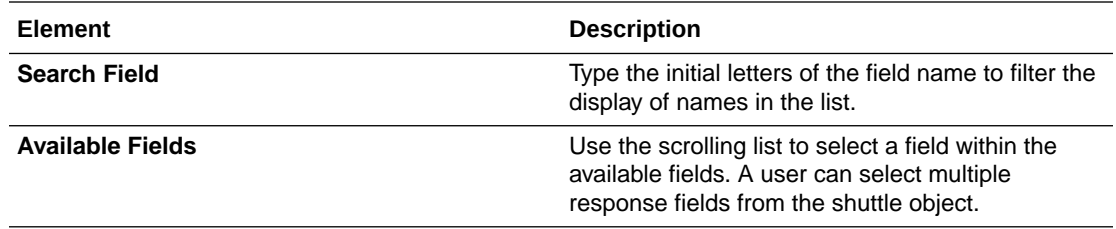

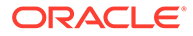

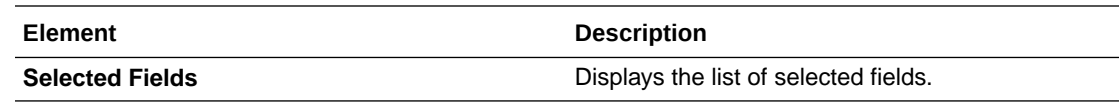

# <span id="page-22-0"></span>Summary Page

You can review the specified adapter configuration values on the Summary page.

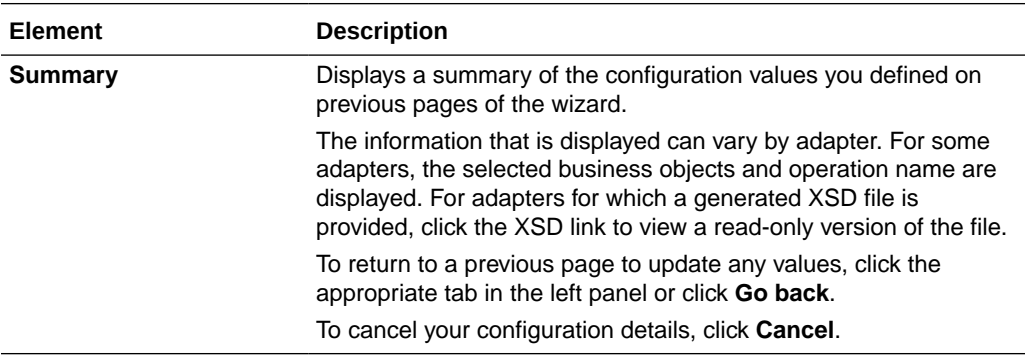

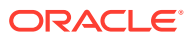

# <span id="page-23-0"></span>4

# Implement Common Patterns Using the Marketo Adapter

You can use the Marketo Adapter to implement the following common pattern.

#### **Topics:**

- Synchronize Marketo Leads with a Salesforce Application
- [Process Large Data Sets Asynchronously with Different Bulk Import Operations](#page-24-0)
- [Process Large Data Sets Asynchronously with Different Bulk Extract Operations](#page-27-0)

### Synchronize Marketo Leads with a Salesforce Application

This use case provides an overview of how to synchronize Marketo leads to the Salesforce application.

This use case uses the following operations:

- **Get Leads**: Requests the details of leads from Marketo using the Lead Database Module based on the filters provided.
- **Create Lead**: Creates a Marketo lead in Salesforce.
- **1.** Create a scheduled orchestrated integration.
- **2.** Drag and drop an Assign action and create two variables:
	- **Status**=**New**
	- **Status\_update**=**Processed**
- **3.** Drag the Marketo Adapter into the integration canvas.
- **4.** Configure the Marketo Adapter as follows:
	- **a.** On the Basic Info page, provide a name.
	- **b.** On the Action page, select **Query Information**.
	- **c.** On the Operations page, select the following details:
		- **i. Leads** object
		- **ii. Get Leads By Filter** operation
		- **iii. Custom\_Field 2** from the **Field to Search On** dropdown list
	- **d.** On the Configure Fields page, select a field for the response.
	- **e.** Review your selections on the Summary page.
- **5.** In the mapper, map the **status** variable to **sync leads** (with **Custom\_Field2** = **New**) in Marketo.
- **6.** Drag a Salesforce Adapter into the integration canvas and configure it with the **Create, Update Or Delete Information** action.

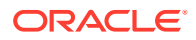

- <span id="page-24-0"></span>**a.** On the Basic Info page, provide a name.
- **b.** On the Action page, select **Create, Update Or Delete Information**.
- **c.** On the Operations page, select the **Lead** operation and the **Create** operation.
- **d.** Review your selections on the Summary page.
- **7.** In the mapper, perform the required mappings to create a lead in Salesforce.
- **8.** Drag a switch action with the condition **if success="true"** (that is, if the **Lead** is synchronized to Salesforce.com).
- **9.** Drag a Marketo Adapter and configure it with the **Create or Update Information** action.
	- **a.** On the Action page, select **Create or Update Information**.
	- **b.** On the Operation page, select the following details:
		- **i. Leads** object
		- **ii. Sync lead** operation
		- **iii. Update Only**
	- **c.** Review your selections on the Summary page.
- **10.** Update the **Custom\_Field2** field as a response in Marketo (that is, **Processed** when the lead gets created in Salesforce.com).
- **11.** Activate the integration.
	- **a.** At the end of the row for the integration, click the **Switch to Activate** icon.
	- **b.** If needed, check the **Enable Tracing** check box. The **Include Payload** check box is displayed.
	- **c.** If needed, check the **Include Payload** check box.
	- **d.** Click **Submit Now**. The integration is deployed.

## Process Large Data Sets Asynchronously with Different Bulk Import Operations

The Marketo Bulk API enables you to handle huge data sets asynchronously with different bulk operations. For every bulk operation, the Marketo application creates a job. The job contains a nonempty CSV file that is 9 MB or less in size. Because the jobs are processed in parallel, no execution order is followed.

This use case describes how to configure the Marketo Adapter to import a large volume of program member records into Marketo. Similarly, you can import a large volume of records for leads and custom objects. To perform this operation, you create FTP Adapter and Marketo Adapter connections in Oracle Integration. In this use case, a CSV file is used as input.

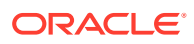

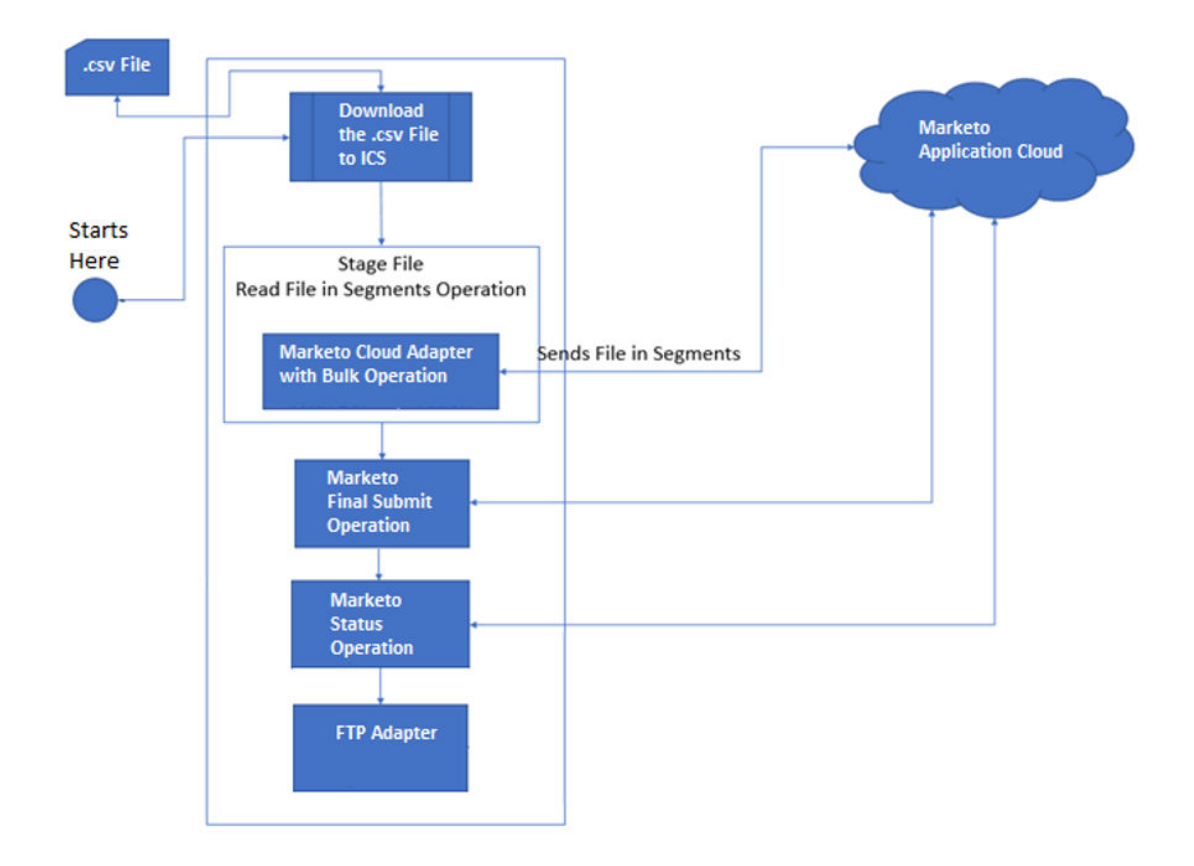

- **1.** Create a scheduled orchestration integration.
- **2.** Drag an FTP Adapter into the integration canvas.
- **3.** Configure the FTP Adapter as follows:
	- **a.** On the Operations page, select **Download File** from the **Select Operation** list.
	- **b.** Select **ASCII** from the **Select a Transfer Mode** list.
	- **c.** Provide the input directory, file name, and download directory.
	- **d.** Review your selections on the Summary page.
- **4.** Drag a stage file action into the integration canvas below the FTP Adapter and configure it to read the downloaded file. The stage file action helps the Marketo Adapter fetch data in the form of segments (a single segment contains 200 records).
	- **a.** On the Basic Info page, provide a name.
	- **b.** On the Configure Operation page, select **Read Files in Segments** from the **Choose Stage File Operation** field.
	- **c.** Specify the XPath expression for the file name in the **Specify the File Name** field.
	- **d.** Specify the directory name in the **Specify the Directory to read from** field.
	- **e.** On the Scheme Options page, select **Create a new schema from a CSV file** from the **Do you want to create a new schema or select an existing one** list.
	- **f.** On the Format Definition page, click **Choose File** and upload the sample CSV file in the **Select a New Delimited Data File** field.
	- **g.** Review your selections on the Summary page.

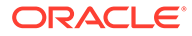

- **5.** Drag a Marketo Adapter inside the stage file action and configure it with the required bulk operation.
	- **a.** On the Basic Info page, provide a name.
	- **b.** On the Action page, select **Import Bulk Data**.
	- **c.** On the Operations page, select the **Program Members** object, and then select the **Import Program Member** operation.
	- **d.** Review your selections on the Summary page.
- **6.** In the mapper, map the stage file action elements to the Marketo input payload.

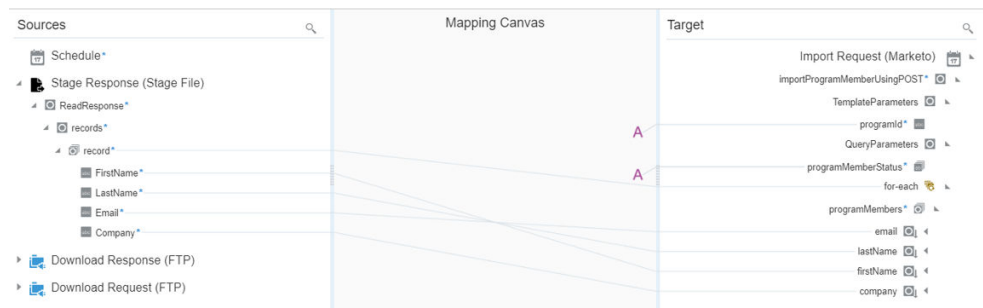

- **7.** Drag a Marketo Adapter below the stage file action and configure it with the **Final Submit** operation.
	- **a.** On the Basic Info page, provide a name.
	- **b.** On the Action page, select **Import Bulk Data**.
	- **c.** On the Operations page, select the **Final Submit** operation in the **Select Operation** field.

### **Note:**

You cannot select the object on which to perform the operation because this Marketo Adapter connection performs the activity for the operation that was configured for the Marketo endpoint inside the stage file action.

- **d.** Review your selections on the Summary page.
- **8.** Drag a for-each action into the canvas, select **batchId** as the repeating element to get from the **Final Submit** response, provide a name, and provide a current element name.
- **9.** Drag a Marketo Adapter to configure the **Import Program Members Status** operation inside the for-each action.
	- **a.** On the Basic Info page, provide a name.
	- **b.** On the Action page, select **Import Bulk Data**.
	- **c.** On the Operations page, select the **Program Members** object, and then select the **Import Program Member Status** operation.
	- **d.** Review your selections on the Summary page.
- **10.** In the mapper, map the current element name **batchId** to the Program Member Status request.

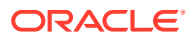

- <span id="page-27-0"></span>**11.** Drag an FTP Adapter connection below the Marketo Adapter and configure the FTP endpoint to write the Marketo Program Member Status response to a file for future use.
	- **a.** On the Basic Info page, provide a name.
	- **b.** On the Operations page, select **Write File** from the **Select Operation** list.
	- **c.** Select **ASCII** from the **Select a Transfer Mode** list.
	- **d.** Specify the output directory and file name pattern.
	- **e.** On the Scheme page, select **Sample delimited document (CSV)** from the **Which one of the following choices would be used to describe the structure of the file contents** list.
	- **f.** On the File Contents-Definition page, click **Choose File** and upload the schema file in the **Select a New Delimited Data File** field.
	- **g.** Review your selections on the Summary page.
- **12.** In the mapper, map the Marketo Program Member Status response to the FTP write request.
- **13.** Specify the tracking variable.
	- **a.** Click **Tracking**.
	- **b.** Drag the required variable to use for the tracking reference (for this example, **startTime** is selected).
- **14.** Activate the integration.
- **15.** After successful activation, you can submit the integration and monitor the runtime in Oracle Integration.

## Process Large Data Sets Asynchronously with Different Bulk Extract Operations

The Marketo Bulk API enables you to handle huge data sets asynchronously with different bulk operations. For every bulk operation, the Marketo application creates a job. The maximum limit of daily export quota is 500 MB per day.

This use case describes how to configure the Marketo Adapter to extract a large volume of Leads records from Marketo. Similarly, you can extract a large volume of records for Program Members and Activities.

- **1.** Create a scheduled orchestration integration.
- **2.** Drag an assign action into the integration canvas and create the following variable.

#### STATUS="false"

- **3.** Drag a Marketo Adapter and configure it with the required bulk operation.
	- **a.** On the Basic Info page, provide a name.
	- **b.** On the Action page, select **Extract Bulk Data**.
	- **c.** On the Operations page, select the **Leads** object, the **Create Export Leads** operation, and the fields to configure for the response from **Available Fields**.
	- **d.** On the Configure Fields page, select the fields to configure for the response from **Available Fields**.

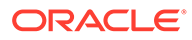

- **e.** Review your selections on the Summary page.
- **4.** In the mapper, perform the required mapping.
- **5.** Drag a Marketo Adapter and configure it with the required bulk operation.
	- **a.** On the Basic Info page, provide a name.
	- **b.** On the Action page, select **Extract Bulk Data**.
	- **c.** On the Operations page, select the **Leads** object, then select the **Enqueue Export Leads** operation.
	- **d.** Review your selections on the Summary page.
- **6.** In the mapper, map **exportid** from **Create Export Leads Response**.
- **7.** Drag a while action and specify the condition as follows:

STATUS !="true"

- **8.** Drag a Marketo Adapter and configure it with the required bulk operation.
	- **a.** On the Basic Info page, provide a name.
	- **b.** On the Action page, select **Extract Bulk Data**.
	- **c.** On the Operations page, select the **Leads** object, then select the **Export Leads Status** operation.
	- **d.** Review your selections on the Summary page.
- **9.** Drag an FTP Adapter into the integration canvas and configure it as follows:
	- **a.** On the Operations page, select **Write File** from the **Select Operation** list.
	- **b.** Select **ASCII** from the **Select a Transfer Mode** list.
	- **c.** Provide the output directory and file name pattern.
	- **d.** On the Schema page, select **No**.
	- **e.** Review your selections on the Summary page.
- **10.** In the mapper, map the **Marketo Export Leads Status** response to the **FTP write** request.
- **11.** Drag a switch action inside the while loop and specify the condition.

```
If status = "Completed" then update the STATUS variable as:
STATUS = "true"
```
- **12.** Drag a Marketo Adapter and configure it with the required bulk operation.
	- **a.** On the Basic Info page, provide a name.
	- **b.** On the Action page, select **Extract Bulk Data**.
	- **c.** On the Operations page, select the **Leads** object, then select the **Get Export Leads File** operation.
	- **d.** Review your selections on the Summary page.
- **13.** In the mapper, map **exportid** from the **Marketo Export Leads Status** response.
- **14.** Drag a stage file action and configure it to read the downloaded file. The stage file action helps the Marketo Adapter fetch data in the form of segments (a single segment contains 200 records).

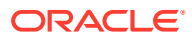

- **a.** On the Basic Info page, provide a name.
- **b.** On the Configure Operation page, select **Read Files in Segments** from the **Choose Stage File Operation** field.
- **c.** Specify the XPath expression for the file name in the **Specify the File Name** field.
- **d.** Specify the directory name in the **Specify the Directory to read from** field.
- **e.** On the Schema Options page, select **Yes**, then select **Create a new schema from a CSV file** from the **Do you want to create a new schema or select an existing one** list.
- **f.** On the Format Definition page, click **Choose File** and upload the sample CSV file in the **Select a New Delimited Data File** field.
- **g.** Review your selections on the Summary page.
- **15.** Drag an FTP Adapter connection and configure the FTP endpoint to write the Marketo Export Leads data to a file for future use.
	- **a.** On the Basic Info page, provide a name.
	- **b.** On the Operations page, select **Write File** from the **Select Operation** list.
	- **c.** Select **ASCII** from the **Select a Transfer Mode** list.
	- **d.** Specify the output directory and file name pattern.
	- **e.** On the Scheme page, select **Yes**, then select **Sample delimited document (e.g. CSV)** from the **Which one of the following choices would be used to describe the structure of the file contents** list.
	- **f.** On the File Contents-Definition page, click **Choose File** and upload the schema file in the **Select a New Delimited Data File** field.
	- **g.** Review your selections on the Summary page.
- **16.** In the mapper, perform the required mapping.
- **17.** Specify the tracking variable.
	- **a.** Click **Tracking**.
	- **b.** Drag the required variable to use for the tracking reference (for this example, **startTime** is selected).
- **18.** Activate the integration.
- **19.** After successful activation, you can submit the integration and monitor the runtime in Oracle Integration.

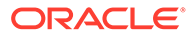

# <span id="page-30-0"></span>5 Troubleshoot the Marketo Adapter

Review the following topics to learn about troubleshooting issues with the Marketo Adapter.

#### **Topics**

• Marketo Adapter Endpoint Configuration Issues

Additional integration troubleshooting information is provided. See Troubleshoot Oracle Integration of *Using Integrations in Oracle Integration 3* and the [Oracle Integration](https://www.oracle.com/pls/topic/lookup?ctx=oic&id=integration-troubleshoot) Troubleshooting page in the Oracle Help Center.

### Marketo Adapter Endpoint Configuration Issues

Note the following errors that can occur when the Marketo Adapter endpoint is configured as an invoke connection.

The following error occurs when you drag the Marketo Adapter into the integration canvas:

CASDK-0007 : Unable to find valid certification path to requested target. Please upload the latest Marketo SSL Certificates

**Solution**: Upload valid Marketo Adapter certificates.

- While creating a new custom service in the Marketo application, the Marketo API Only User is not displayed in the dropdown list. Follow these steps to create a new Marketo API Only User:
	- **1.** On the Home page, click **Admin**, and then click **Users and Roles**.
	- **2.** Enable the **API Only** check box. This enables you to create a custom service for this user.

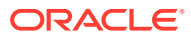